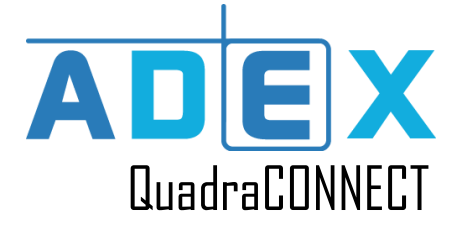

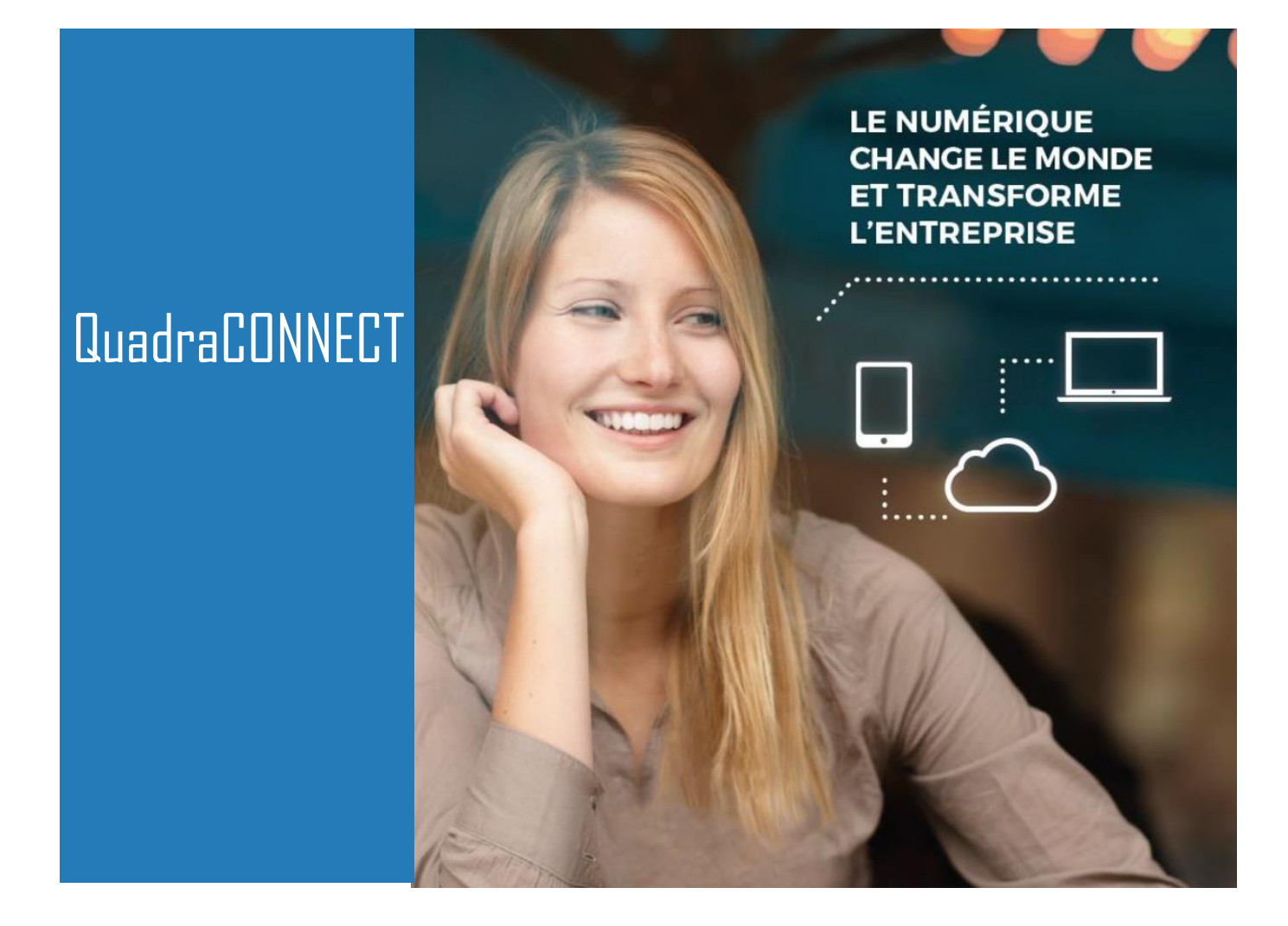

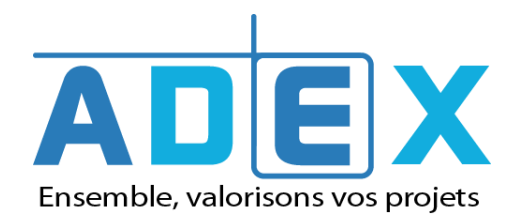

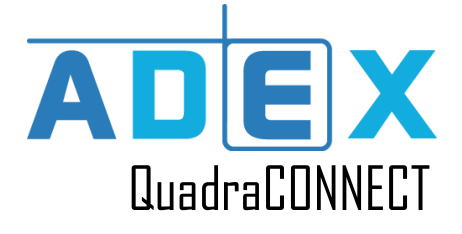

### **SOMMAIRE**

### INSTALLER LES PLUG-IN

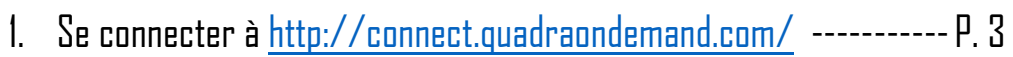

2. Télécharger et installer Citrix et Thinprint ------------------------- P. 3

### PREPARATION DE LA MIRE D'ACCUEIL

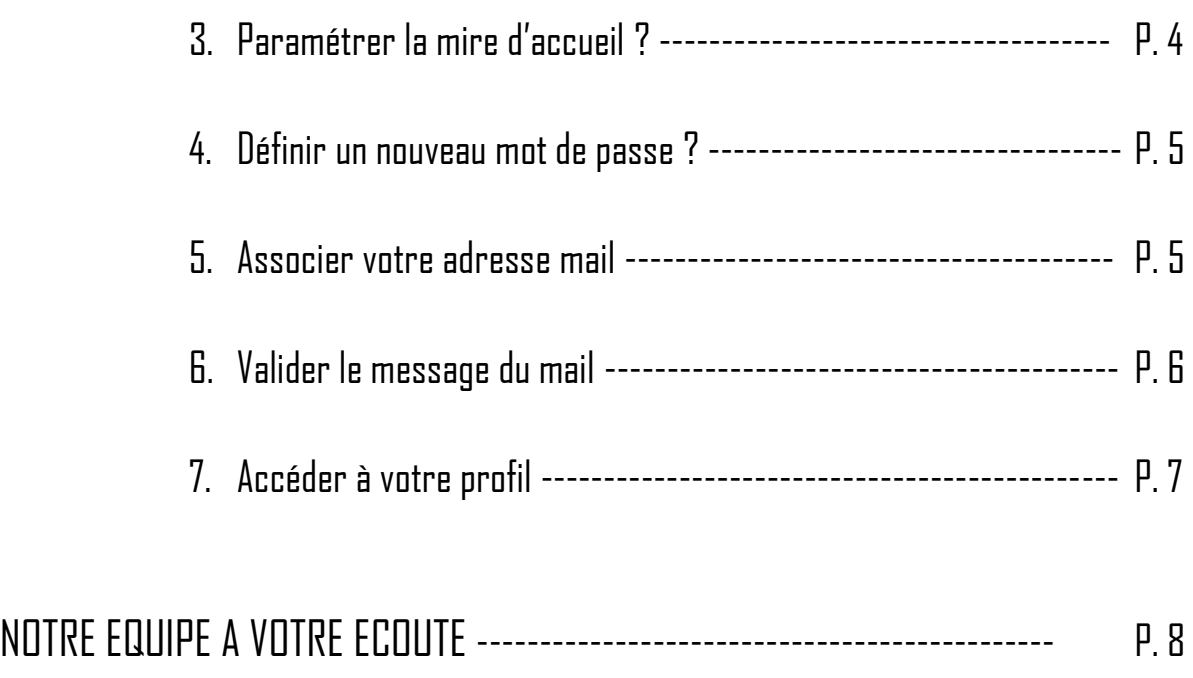

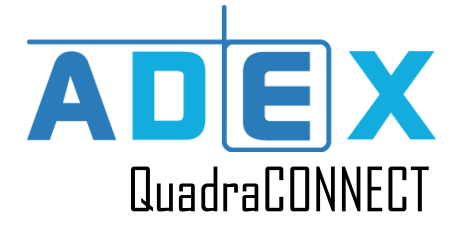

# INSTALLER LES PLUG-IN :

**1-** Se connecter à http://connect.quadraondemand.com/

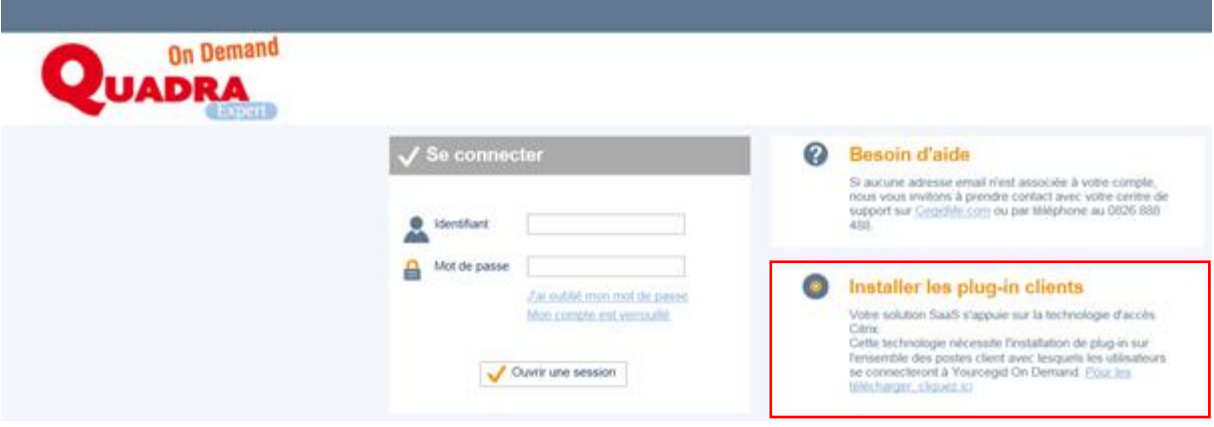

#### **2-** Télécharger et installer Citrix et Thinprint

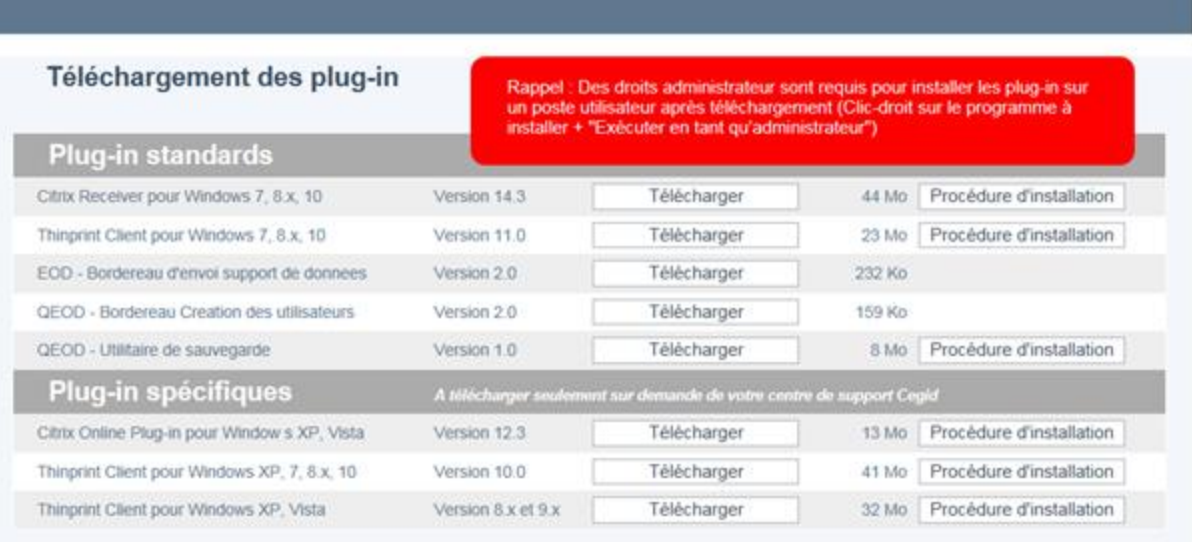

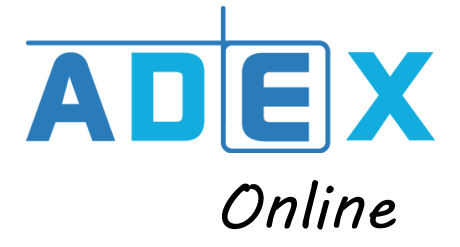

## VOTRE OUTIL QUADRACONNECT : PREPARATION DE LA MIRE D'ACCUEIL

#### 1- Paramétrer la mire d'accueil de l'utilisateur

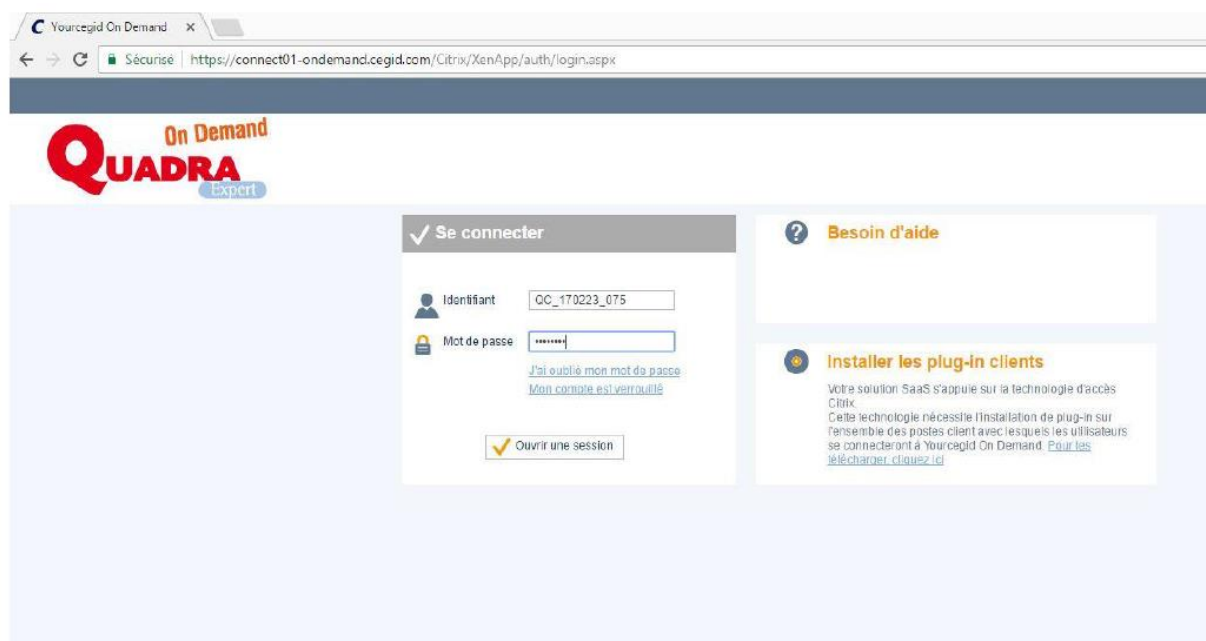

Lorsque nous allons ouvrir votre compte, vous recevrez un mail qu'il faudra immédiatement valider : c'est-à-dire valider votre adresse mail en cliquant sur le bouton présent dans le texte du mail.

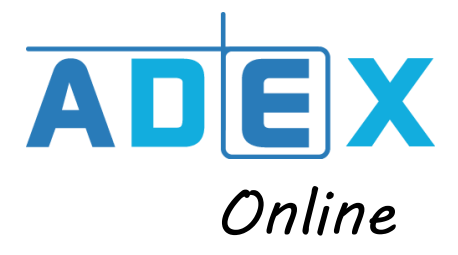

#### 2- Définir un nouveau mot de passe

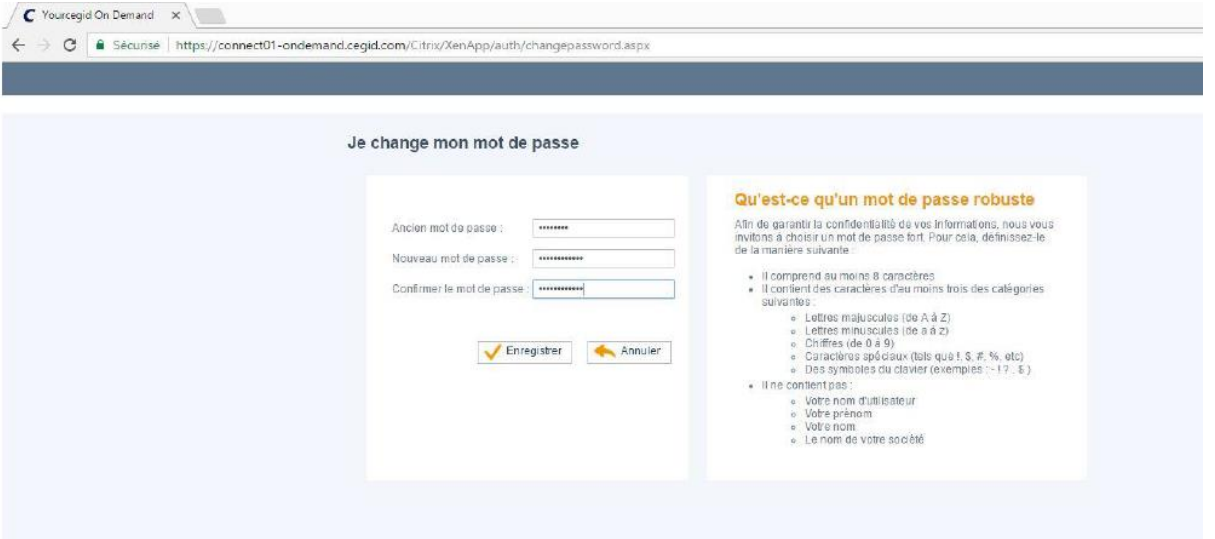

#### 3- Associer l'adresse mail de l'utilisateur

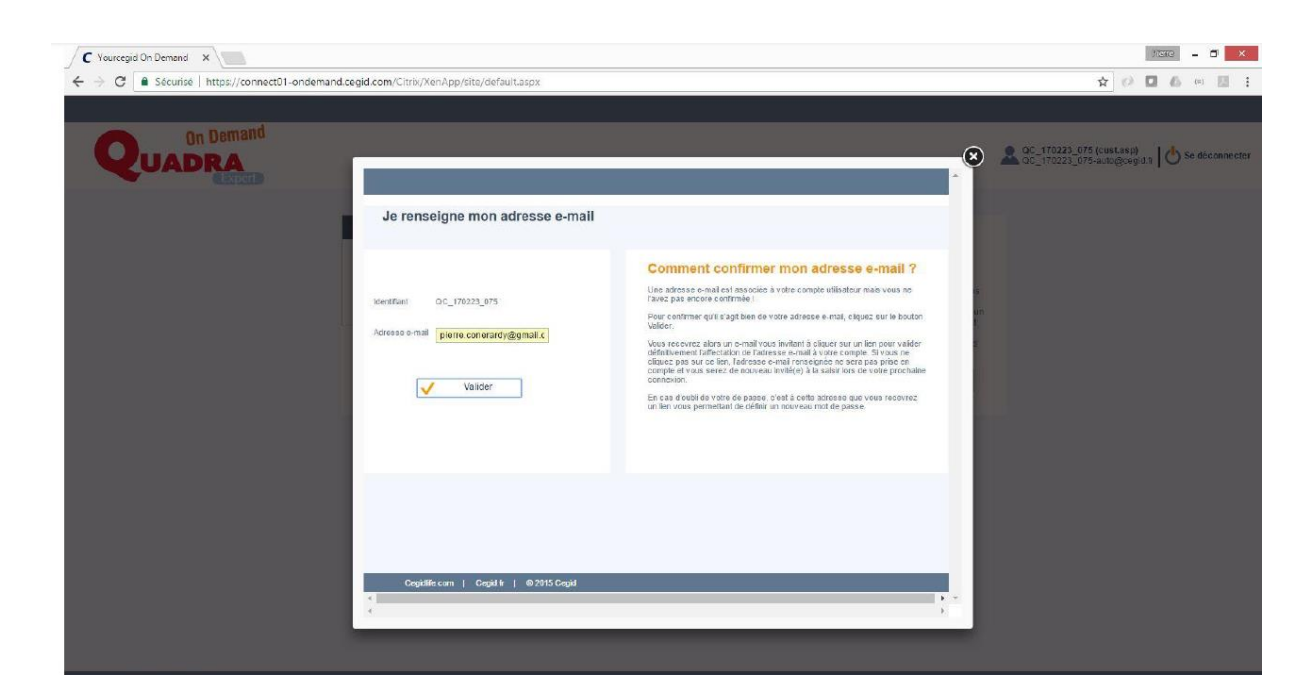

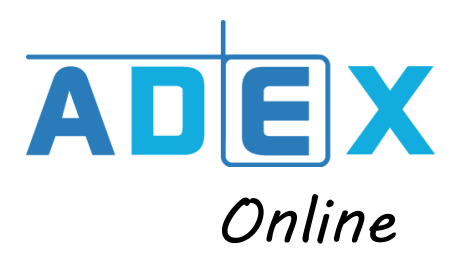

4- Valider le message du mail

Validation d'adresse électronique Boîte de réception x  $\Box$ 

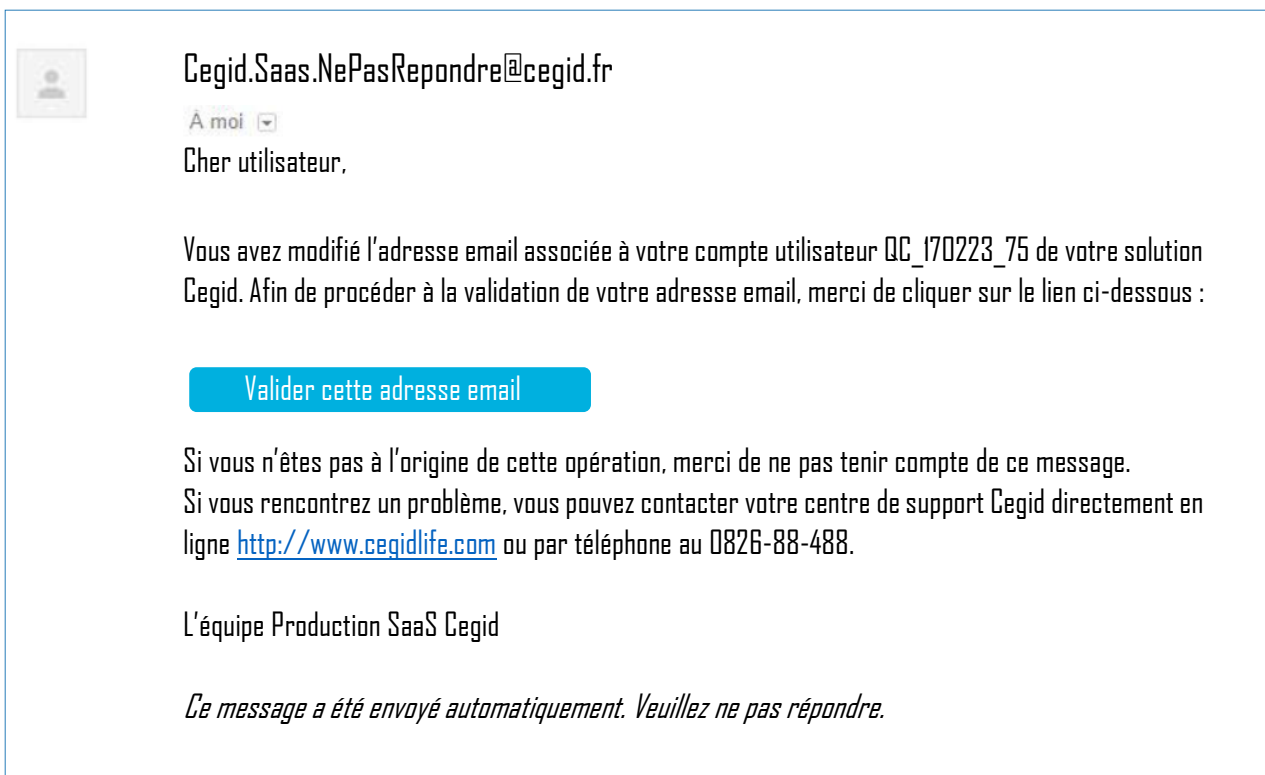

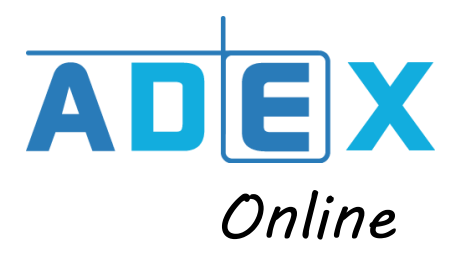

#### 5- Pour accéderau profil de l'utilisateur

L'avatar à gauche du code utilisateur permet d'accéder au profil de l'utilisateur pour modifier l'adresse mail.

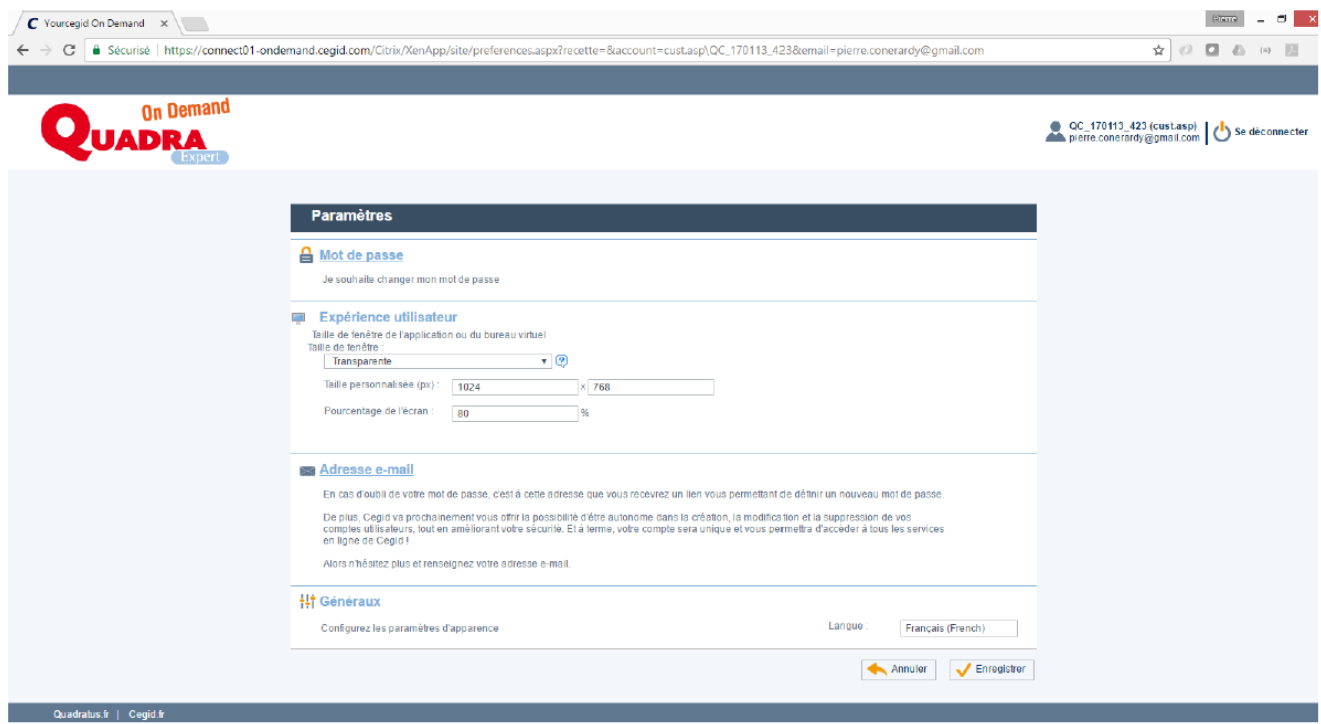

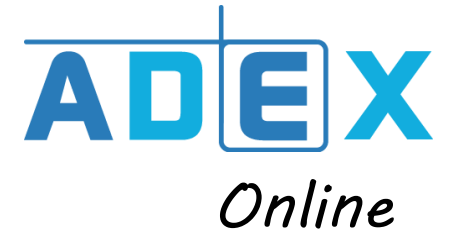

# NOTRE EQUIPE A VOTRE ECOUTE

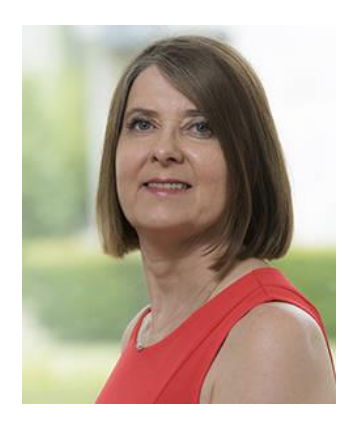

 Josiane FERRENQ Michaël SIMON  $\frac{1}{2}$ osiane.ferrenq@cabinetadex.fr [michael.simon@cabinetadex.fr](mailto:michael.simon@cabinetadex.fr)

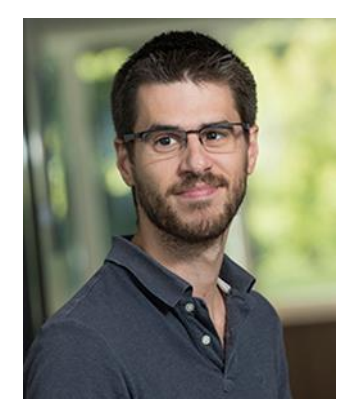